# Instructions and Guidelines for the Shareholder Portal

The Shareholder Portal can be accessed at <a href="https://www.infosys.com/investors/shareholder-services/dividend-tax.html">https://www.infosys.com/investors/shareholder-services/dividend-tax.html</a>. Some of the important information about this portal and its related features are given below.

# 1. What is the usage of this Portal?

**Answer:** This Portal is aimed for submission of tax forms, tax documents and tax declarations applicable in relation to Tax Deduction at Source (TDS) / Withholding of Taxes (WHT) on dividend for Resident and Non-resident shareholders.

### 2. Who can use this Portal?

**Answer:** Any shareholder of Infosys Limited as on the record date for payment of dividend can register and login into this portal.

### 3. Where can the portal be accessed?

**Answer:** Portal can be accessed by clicking into the below hyperlink

https://www.infosys.com/investors/shareholder-services/dividend-tax.html

After clicking onto the above portal, Shareholder can click on the hyperlink of "Shareholder portal" which will direct the shareholder to registration and login page of portal. See below image: -

The company is enabling a shareholder portal from June 1, 2020 for shareholders to upload the relevant tax documents for purposes of tax deduction at source. We request shareholders to upload the relevant documents between June 1, 2020 to June 15, 2020. No documents will be considered after June 15, 2020. We request shareholders to kindly take note of it accordingly.

# 4. How to register or login in Portal?

**Answer:** After clicking onto the above mentioned "shareholder portal", Shareholder will be directed a new webpage for creation of registration and login. Below image shows the same:

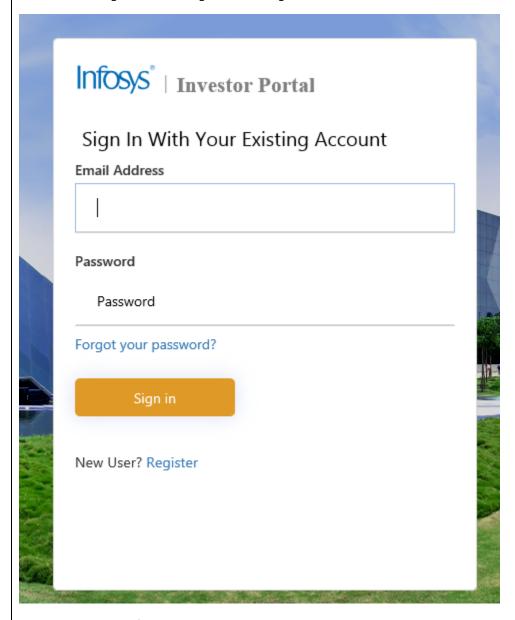

First time user has to first register into the portal.

For registering, click on "Register"

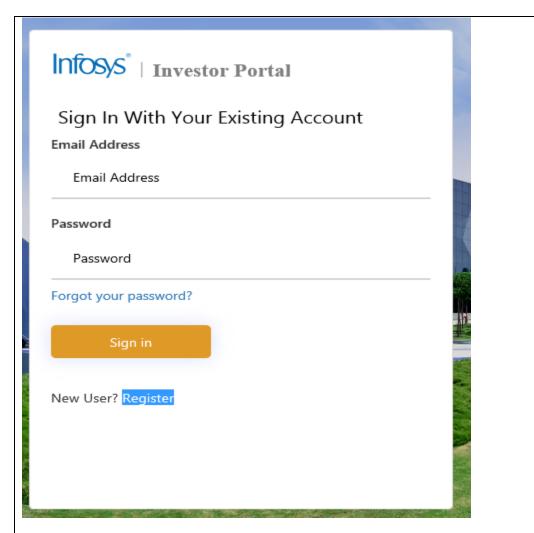

After clicking on "Register", a new window will open for registration. For making registration, please enter - Permanent Account number (PAN) and DP ID & Client/Folio ID.

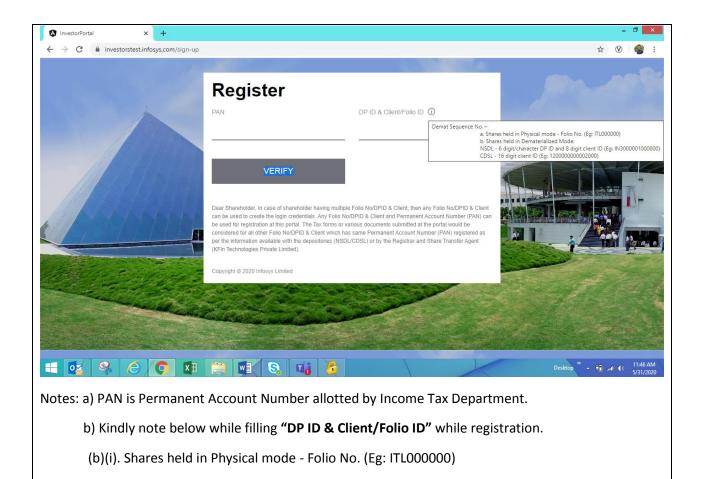

(b)(ii). Shares held in Dematerialized Mode

CDSL - 16-digit client ID (Eg: 1200000000000000)

Once, "PAN" and "DP ID & Client/Folio ID" are filled, click on "VERIFY"

NSDL - 6 digit/character DP ID and 8-digit client ID (Eg: IN3000001000000)

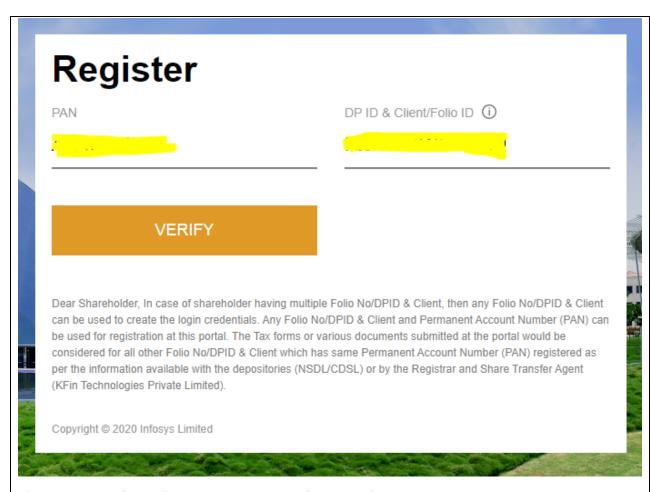

After clicking onto "VERIFY", Shareholder shall enter "User Name" and password.

Note – a) User Name should be e-mail id which will be used for login subsequently.

b) Kindly note character for creating a valid password. Password should be of minimum 8 characters in length and should have at least one uppercase, one lower case, one numeric & one special character.

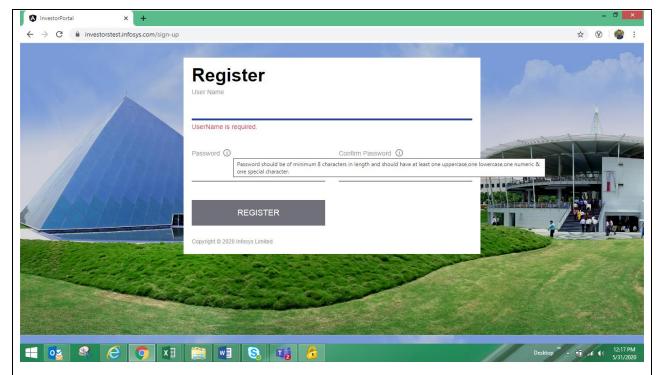

Once the email id & password provided, shareholder should click on "REGISTER" – see below image.

After clicking Register, a message will arise that "Registration successfully done" - see below image. It shows that shareholder is registered into portal for uploading various documents/declarations/other compliances.

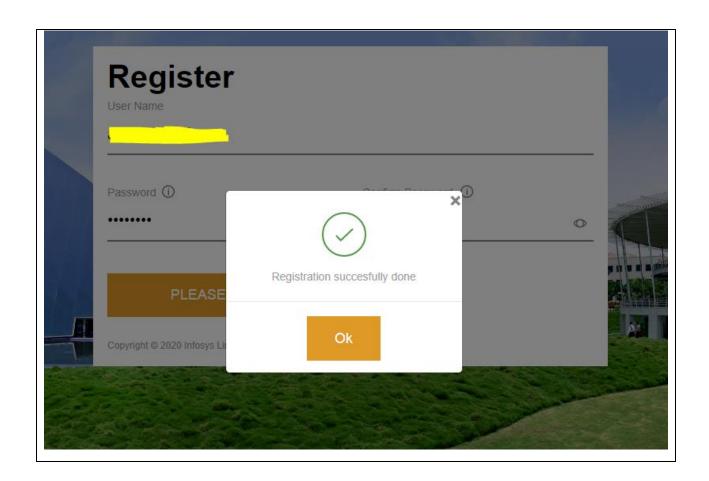

# 5. How to login into the Portal?

Answer: Once registration is complete, shareholder can visit the "Shareholder portal" link (Refer above point -3) and then can login (Sign in) into the portal using the same email id & password which is used as above for registration. Below is the image showing the same:-

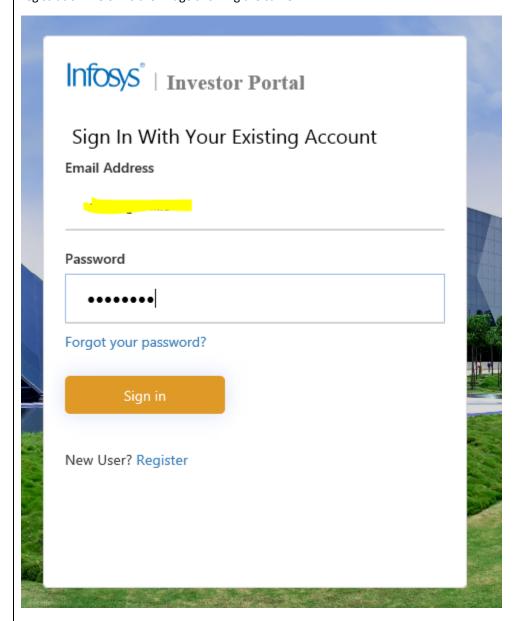

After clicking onto "Sign in ", user has to read Privacy & Data Protection guidelines.

After accepting the Privacy & Data Protection Policy, a new window will appear showing profile details and relevant sections as applicable to such shareholder.

### 6. Profile section?

**Answer:** Shareholder should check their information as appearing in the profile section.

Kindly Note that the company has considered the information available with the depositories(NSDL/CDSL) or by the Registrar and Share Transfer Agent( KFin Technologies Private Limited) as on the record date. We request you to kindly verify the correctness of the records and for any changes to update the same with your depository participant (if you hold shares in dematerialized mode) or the Registrar and Share Transfer Agent(if you hold shares in physical mode).

Profile information can be verified by checking the box at the bottom of profile page and clicking on save button. See below image for reference -

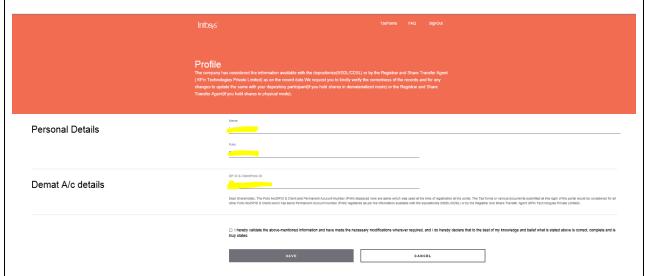

Kindly note that the Folio No/DPID & Client and Permanent Account Number (PAN) displayed in profile are same which was used at the time of registration at the portal. The Tax forms or various documents submitted at this login of the portal would be considered for all other Folio No/DPID & Client which has same Permanent Account Number (PAN) registered as per the information available with the depositories (NSDL/CDSL) or by the Registrar and Share Transfer Agent (KFin Technologies Private Limited.

After verification and validation of information in the profile page and on clicking the save button, a message will appear that data saved successfully. See below image -

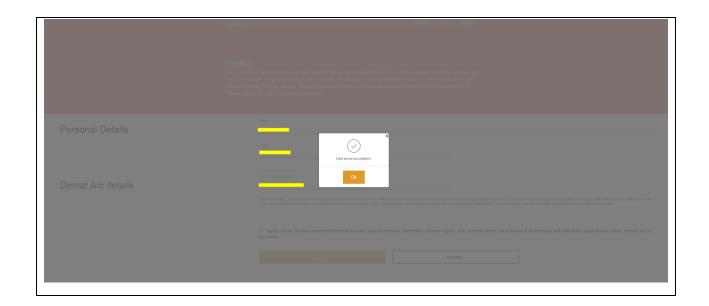

# 7. Submission & upload of documents?

**Answer:** After validation of profile information, shareholder will be directed to new page where they can submit eligible documents/declarations/forms as per their legal tax status.

Kindly note that the portal shall be available for the shareholder to submit the tax forms or various tax documents between June 1, 2020 to June 15, 2020. No tax forms or tax documents will be considered after June 15, 2020.

Documents/declarations/Forms can be uploaded/submitted the below section -

# Things to do

# Upload tax forms

<u>A. Tax Documents for Resident Individual Shareholder</u> – A resident individual can submit below forms (depending on the eligibility) as appearing into the upload tax forms

# Things to do Upload tax forms For nu 15G Form 15H Lower Tax Deduction Certificate (LTDC) Copyright © 2020, Intosys For queries Please contact dividend.tax@infosys.com

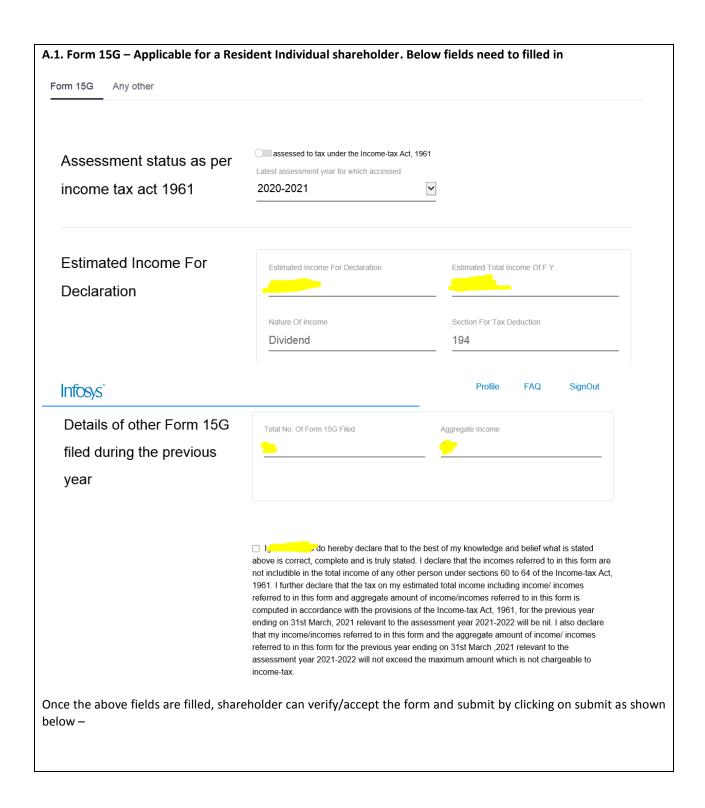

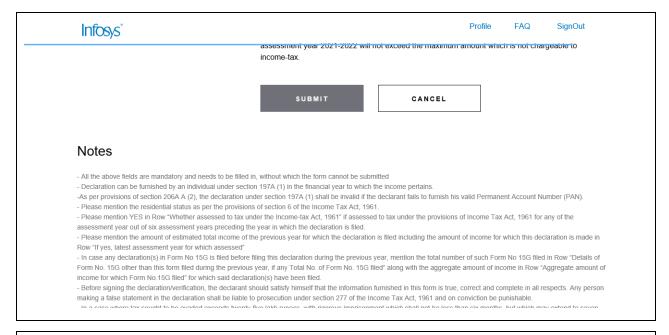

### Kindly note, an individual shareholder, who is a resident of India can submit Form 15G if:

- a. The person has a valid PAN
- b. Tax on estimated total income shall be **Nil** (including income for which declaration is made and incomes for which declarations given earlier to anybody for current financial year).
- c. Income for which declaration is being given and aggregate amount of incomes for which all declarations given earlier to anybody for current financial year under form 15G shall not exceed the **maximum amount not chargeable to tax** (i.e. Rs. 2,50,000).

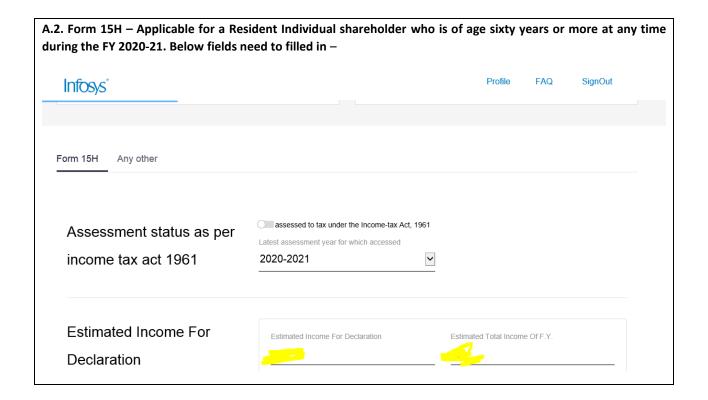

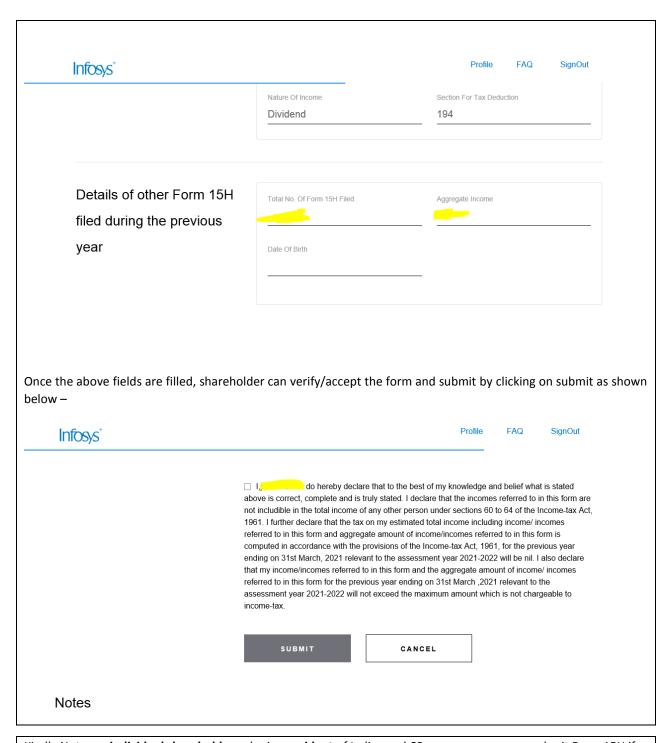

Kindly Note, an individual shareholder, who is a resident of India aged 60 years or more, can submit Form 15H if:

- a. The person has a valid PAN
- b. Tax on estimated total income shall be **Nil** (including income for which declaration is made and incomes for which declarations was given earlier to anybody for current financial year).
- c. The total income is after allowing deduction under Chapter VIA deductions and / or after set off of losses under the head "House Property".

The above categories of shareholders can also submit any other documents (if eligible) under the tab "Any Other" as shown below. For this, shareholder have to attach the relevant documents under the tab browse. See snap below —

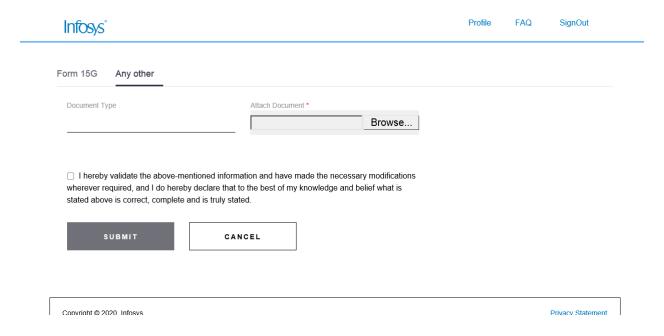

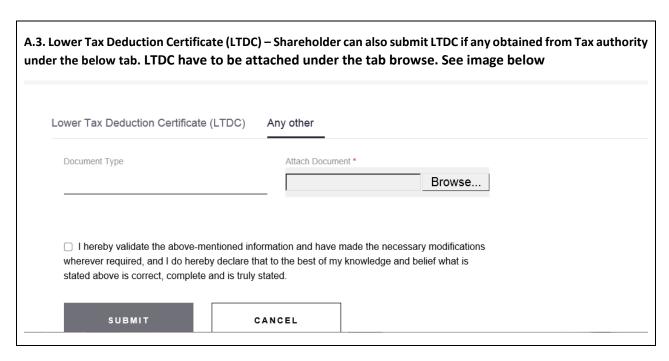

B. Tax Documents for non- resident Shareholder - A non-resident individual can submit below forms/documents (depending on the eligibility) as appearing into the upload tax forms Infosys' Things to do Upload tax forms For queries Lower Tax Deduction Certificate (LTDC) Please contact dividend.tax@infosys.com Tax Residence Certificate (TRC) Form 10F Beneficial Ownership No P.E declaration Copyright @ 2020, Infosys The above tax forms, tax documents, tax declarations can be submitted by upload functionality wherein a nonresident shareholder can browse and attach the documents against the relevant tab. For e.g. to submit Tax Residency certificate (TRC), below upload function can be used -FAQ SignOut Infosys<sup>®</sup> Things to do Upload tax forms For queries Lower Tax Deduction Certificate (LTDC) Please contact dividend.tax@infosys.com Tax Residence Certificate (TRC) Beneficial Ownership No P.E declaration Tax Residence Certificate (TRC) Any other

Tax Residence Certificate (TRC)

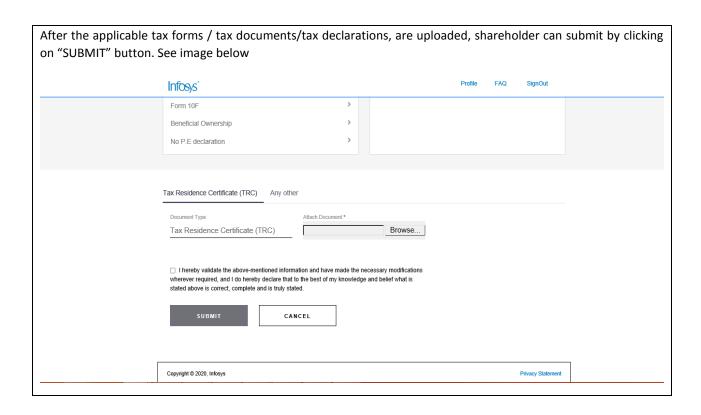